## Iik.com で事前に、新しいパスワードを入手しておきます。

この操作の動画は「設定 1」http://jp.youtube.com/watch?v=Z3n7LkoehNw

http://ijk.com/tran/gm-acount.htm にアクセスして、ijk アドレスとパスワードを入力すると、 移行用の新しいパスワードが入手できます。

### http://mail.google.com/a/ijk.com にアクセス

この操作の動画は「設定 2」 http://jp.youtube.com/watch?v=08Hn0DMcS4Q

### ログイン画面が表示されます

lik へようこそ Google のメール サービス lik ljk ウェブメール (Powered by Google) へようこそ。いつでもどこからでもアクセスできる、Google ホスティングの でアカウントにログイン ウェブメールです。 ユーザー名: • 面倒な振り分けは不要。必要なメールは検索で探す。 @iik.com パスワード: • 削除不要。 大容量のメールボックス。メッセージを削除しなくても余裕です。 □次回から入力を省略 • 一連のやりとりをすべてまとめて保存。 「ログイン」 各メッセージは、すべての返信とともにグループ化され、スレッドとして表示されます。

ユーザー名(ijk アカウント)とパスワード(ijk.com で事前入手したもの)を入力して、「ログイン」 をクリック

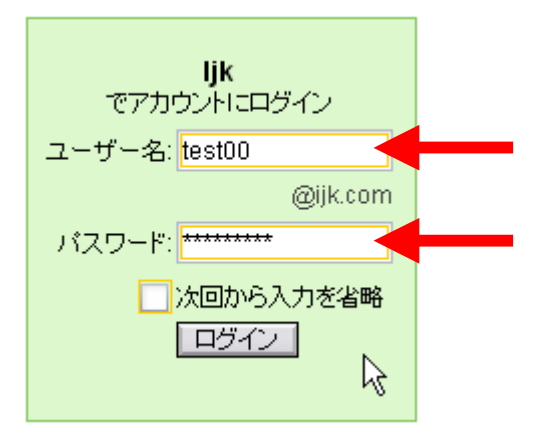

アカウント設定画面に切り替わります

## アカウント設定の画面

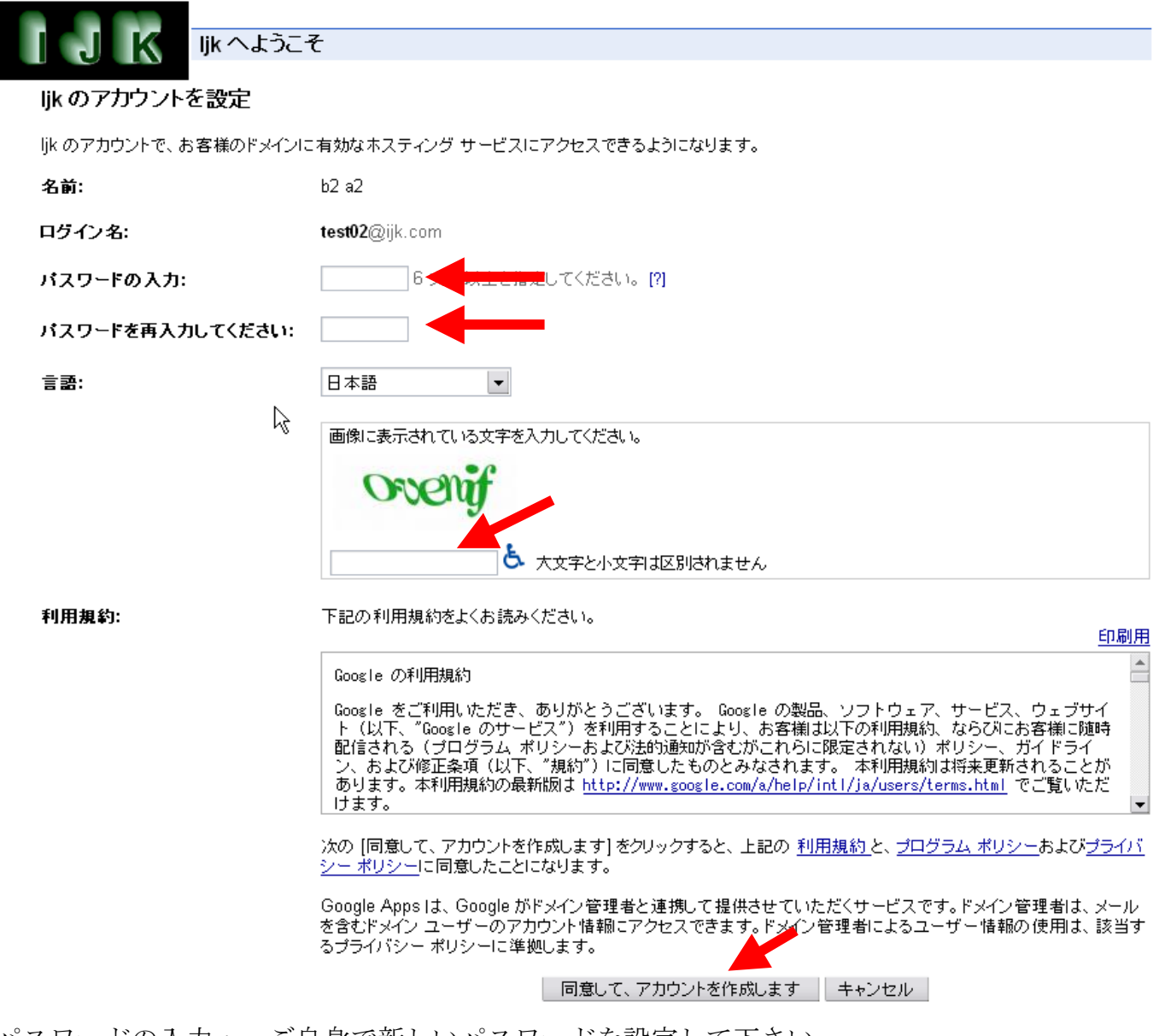

パスワードの入力: ご自身で新しいパスワードを設定して下さい パスワードを再入力して下さい: 同上 注)このパスワードはご自身で管理下さい。Ijk では把握できないパスワードです。

中ほどに表示されている変形文字を入力。この場合は ackle を入力 極端に読みにくい時は適当に入れれば、エラーになって再度別の文字が表示されます。読みやすい 文字まで繰り返しても OK です

画像に表示されている文字を入力してください。 5 大文字と小文字は区別されません

Google の利用規約をお読み下さい。同意できるようなら 一番下の、「同意して、アカウントを作成します」 をクリック

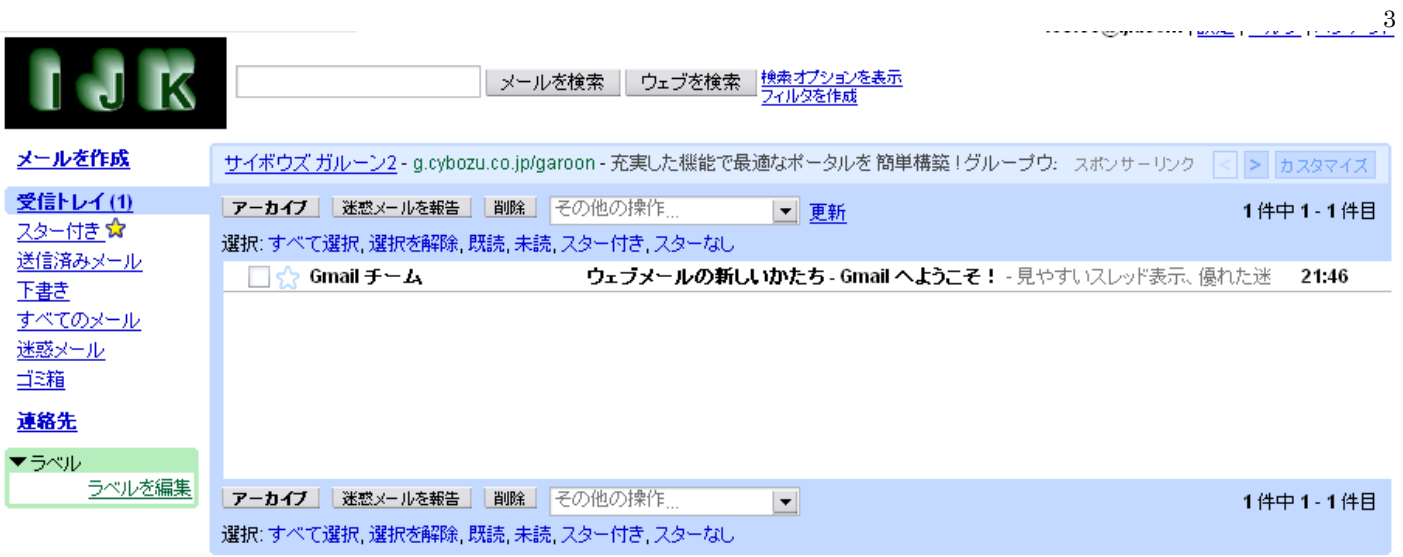

これで各種の設定が可能になります。

次ページ以降に、メール転送設定(転送先が一カ所の場合)と複数転送先設定の説明をしています。

## メール転送設定(転送先が一カ所の場合)

ここでは転送先が一カ所の設定を説明します。転送先が複数ある場合は後ほど説明します。

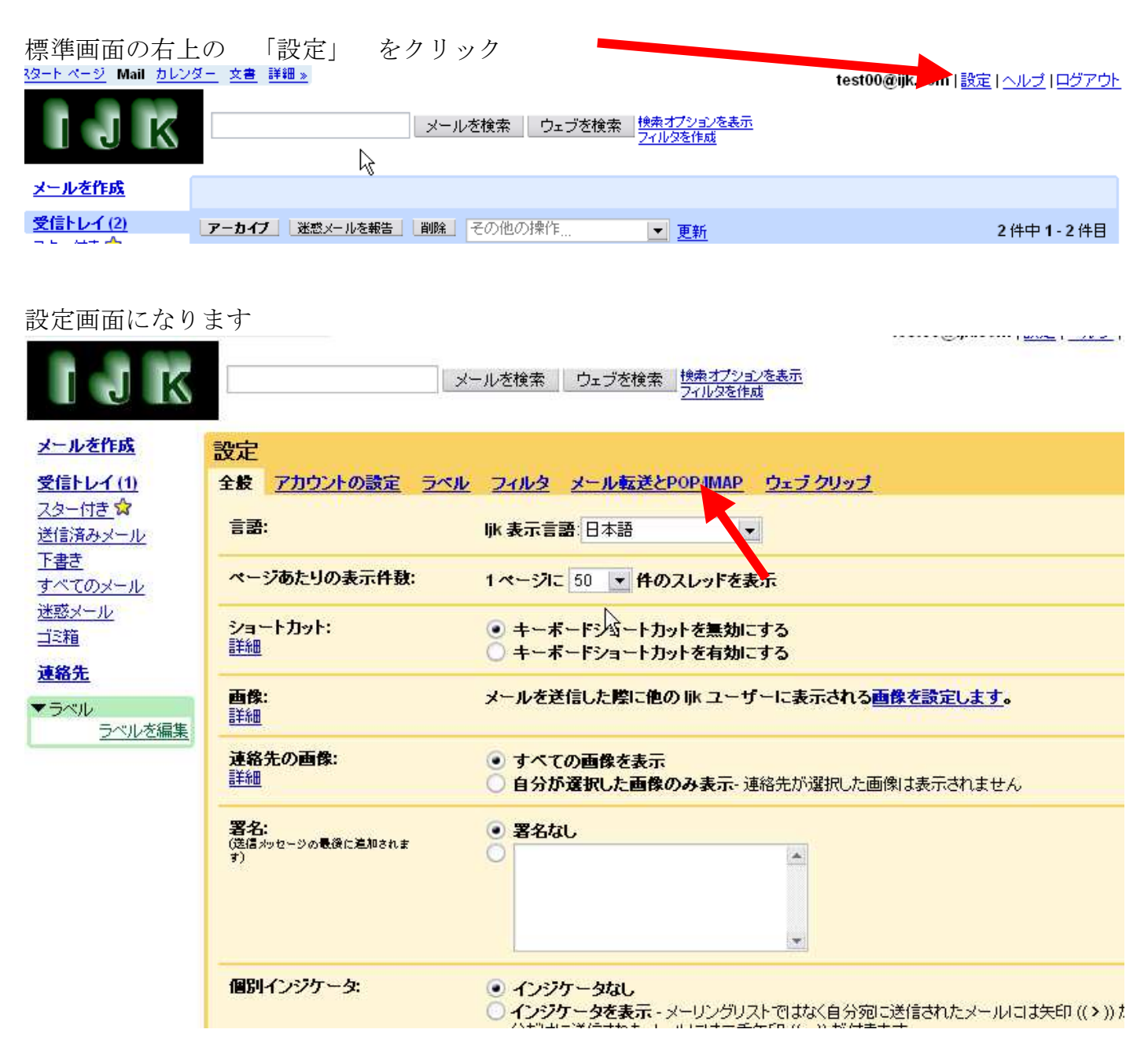

#### 「メール転送と POP/IMAP」 をクリック

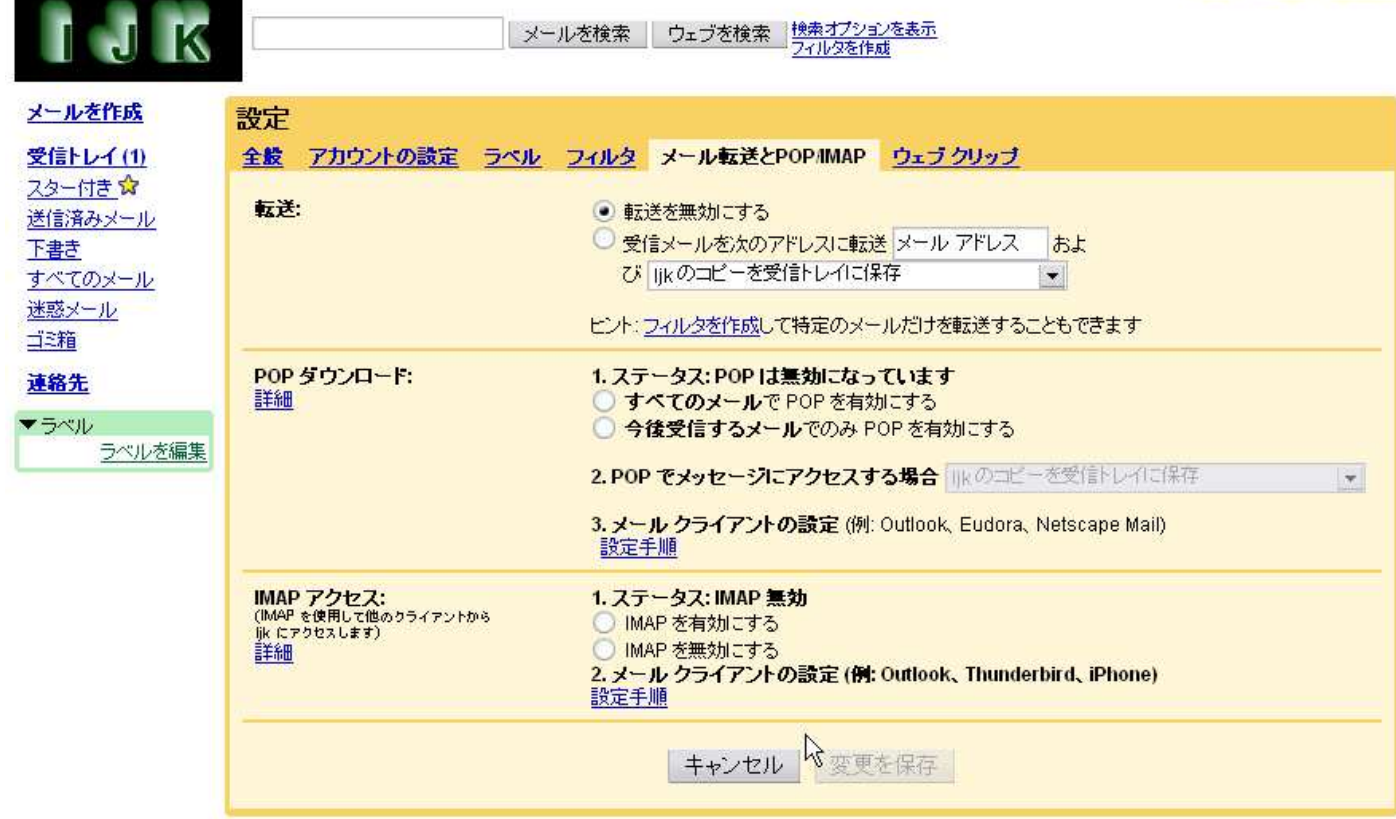

#### 転送の項目を以下のように設定

受信メールを次のアドレスに転送のラジオボタンを on にします。転送先アドレスを枠の中に入力。 ここでは例としてメールアドレスは b@cde.comとなっていますが、あなたがご利用の転送先を入 力して下さい。 メールを web 上に保存したい場合は例のように「ijk のコピーを受信トレイに保 存」を選択。 (慣れないうちはこの設定がお勧め)

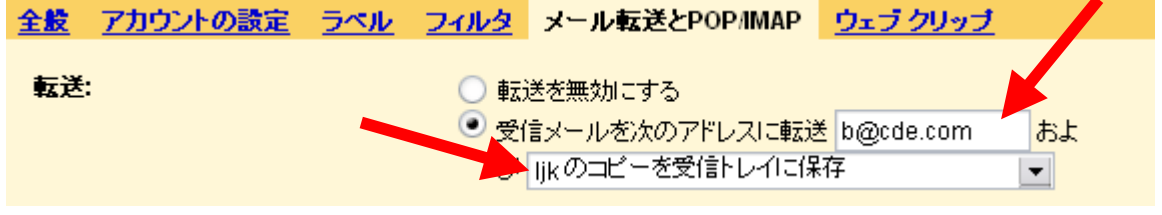

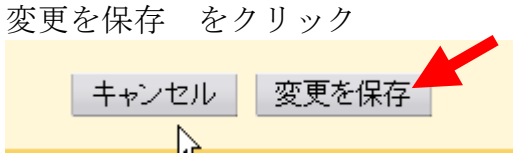

これで設定が完了しました。まだ ijk.com のメールアドレスとしては利用できませんが、仮のアド レスが使用可能です。 仮のアドレスにメールを送ってみる操作は次ページへ

注)

動画では5ページ目の下にメールを送る操作について記載していると話していますが、説明書改訂 に伴い 5 ページ下の内容は 6 ページに移しました。

# g システムの(仮) アドレスにメールを送ってみる

この操作の動画は「設定 3」 http://jp.youtube.com/watch?v=Oc9j0Dt6jyU

新しい設定が正しくできたのかを確認するために、仮のアドレスが使えるようになっています。 この説明書では例として test00@ijk.com ですので、後ろに「.test-google-a.com」を付加して test00@ijk.com.test-google-a.com がテスト用の(仮)アドレスになります

あなたの ijk アカウントが、 abcdefghijk なら abcdefghijk@ijk.com.test-google-a.com になります。

試しに普段使っているメールソフトから、 (仮)アドレスにメールを送ってみて下さい 下の図のようにメールが届いているのが確認できます。 同時に先ほど転送設定したメールアドレ スに転送されるはずです。

この例では、oz03 という発信者から testst という subject のメールが届いているのが確認できます (動画では dummy という発信者からメールが届いているのが確認できます)

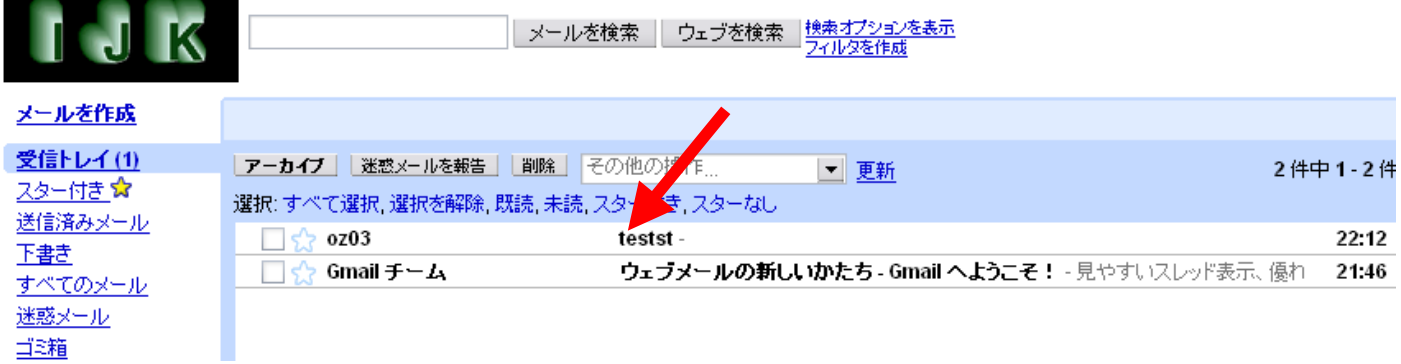

もしもメールが届いていないようなら、○○@ijk.com.test-google-a.com のアドレスに正しく送 っているか再確認下さい。 Web メールには届いているが、転送先に届いていない場合は、メー ル転送設定に誤りがあります。

先ほどのメール転送の設定を再度やり直してみて下さい

# 複数転送先の設定

一カ所転送に加えて、複数転送先がある場合は、フィルタ機能を利用して追加します。 設定画面を開き test00@uk.com IEstallへルプ ILIクアし

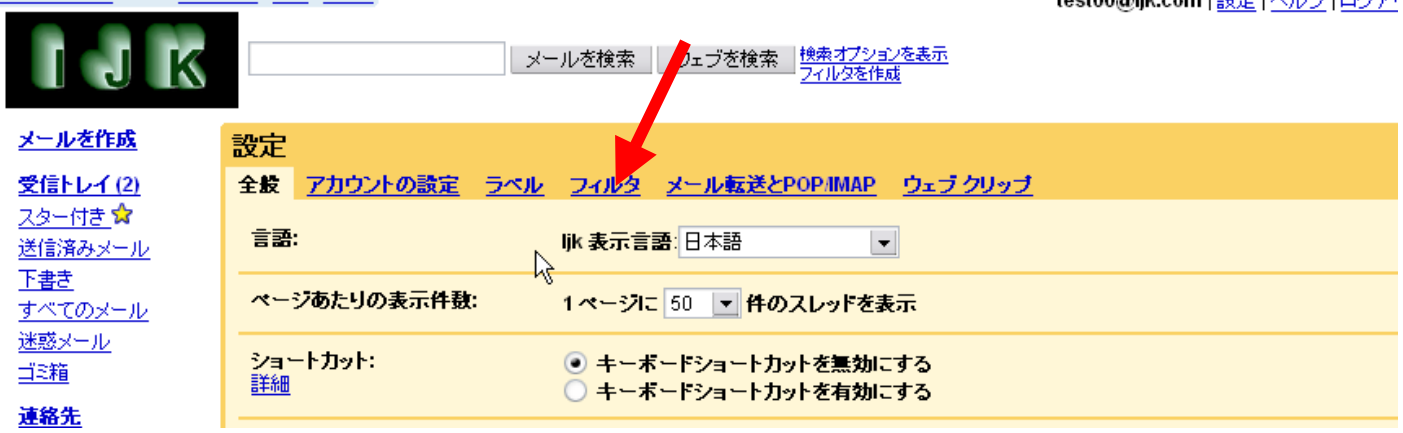

フィルタをクリックすると

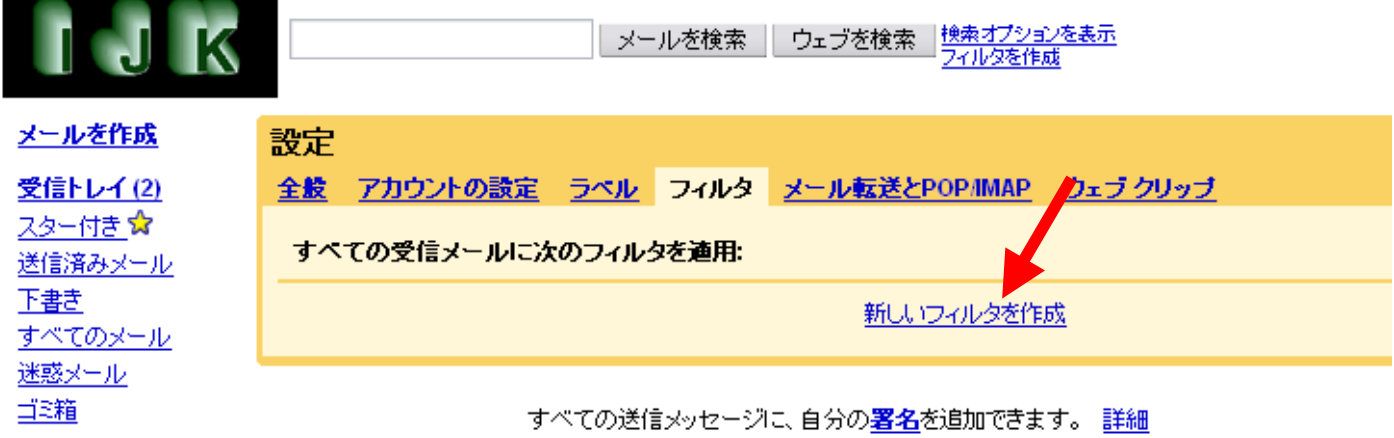

新しいフィルタを作成 をクリック

新しいフィルタ作成画面が表示されます。

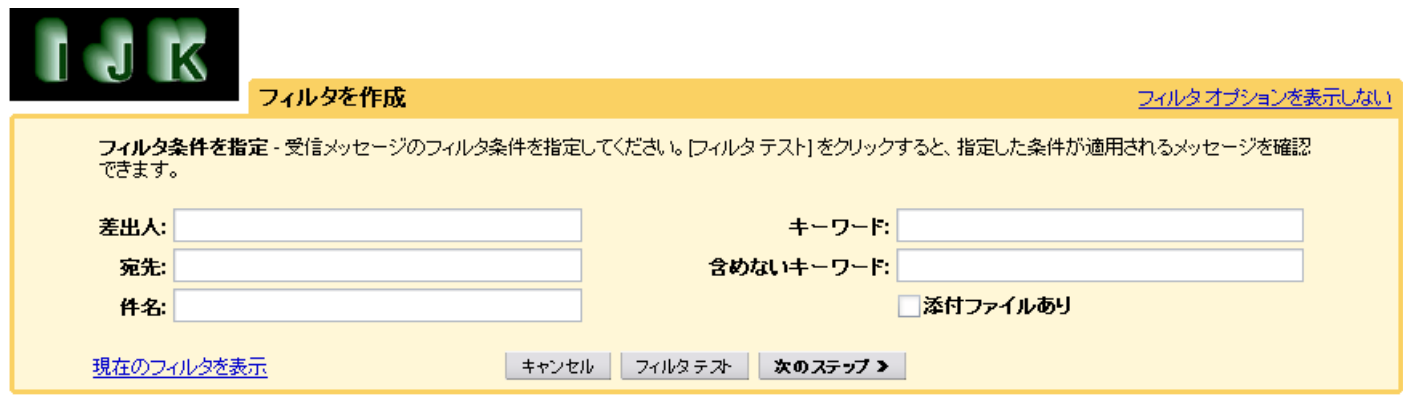

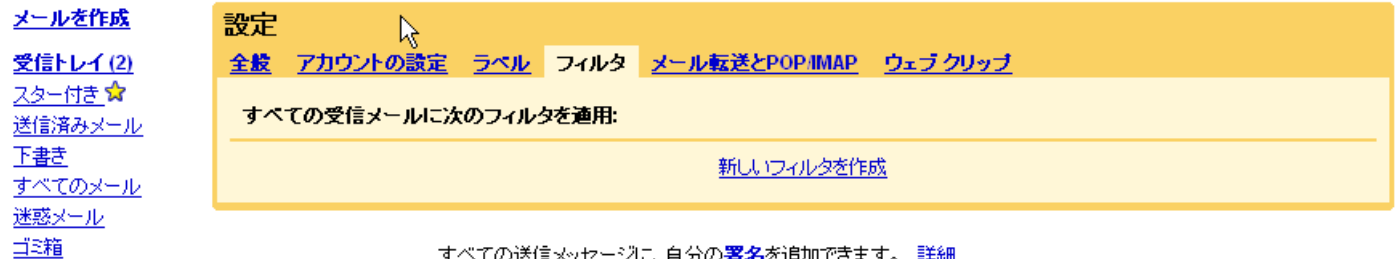

すべての送信メッセージに、自分の署名を追加できます。 詳細

条件をいろいろ設定することが可能ですが、今回は全てのメールを転送するため、差出人のところ に半角でアスタリスク「\*」 を入力。

(SPAM、ウィルスのフィルタはここでの設定に関係なく全てのメールに適用されています)

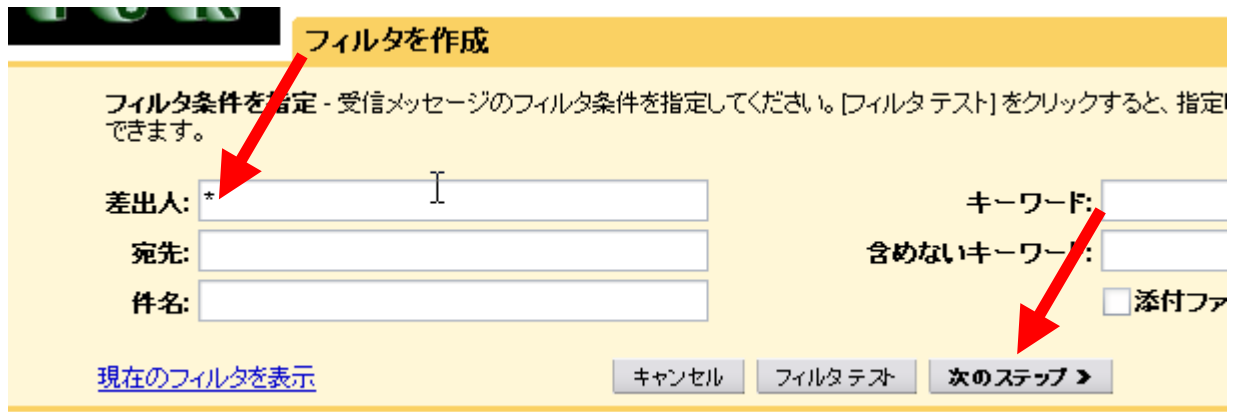

次のステップをクリック

フィルタをかけた後の処理を設定する画面が出ます

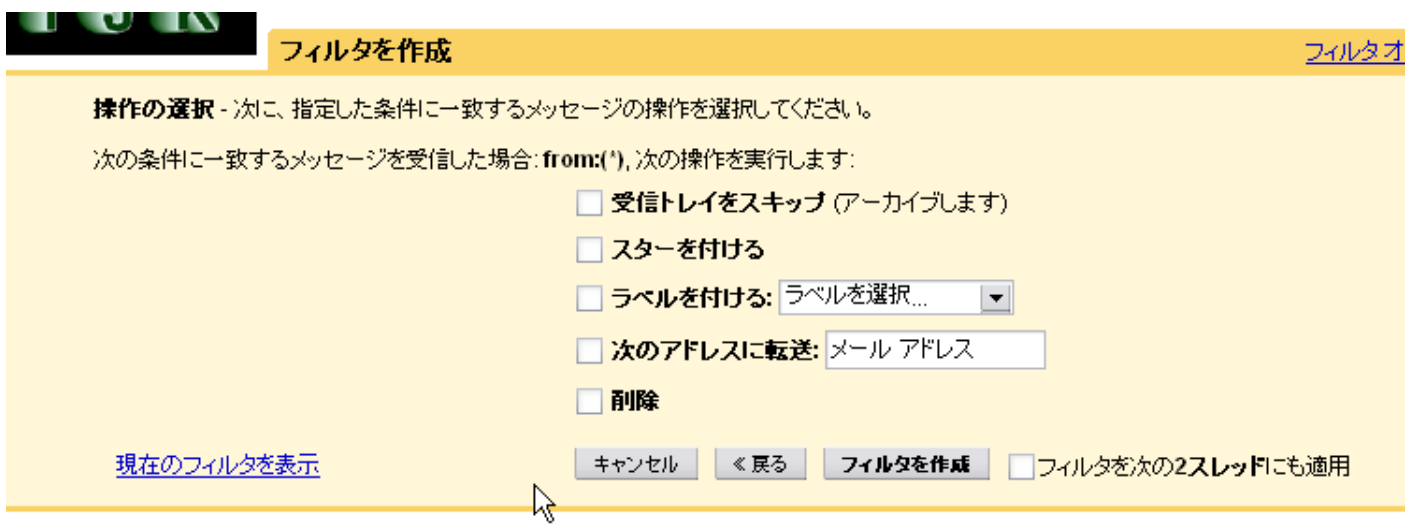

「次のアドレスに転送」 にチェックを入れ、 転送先アドレスを入力

ここでの例は a1b2c3@aaaa.com へ転送する設定になっています。 実際の入力は転送したい先 のアドレスを入力して下さい。

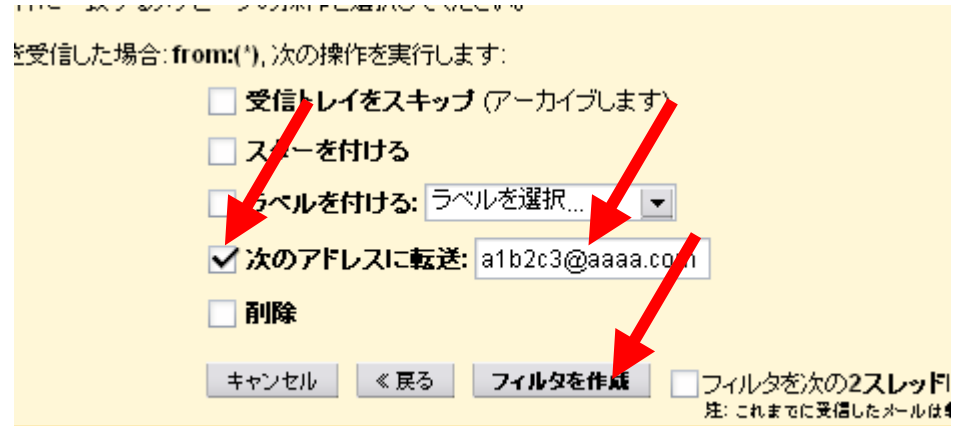

「フィルタを作成」 をクリック

これで、2つ目の転送先が設定されましたので、先ほどと同じように、仮のメールアドレスにメー ルを送ってみて下さい。借りのメールアドレスは今回はアカウント test00 ですので test00@ijk.com.test-google-a.com となります。 あなたの ijk アカウントが、 abcdefghijk なら

abcdefghijk@ijk.com.test-google-a.com になります。

## フィルタによる転送設定後に、転送先を修正するには

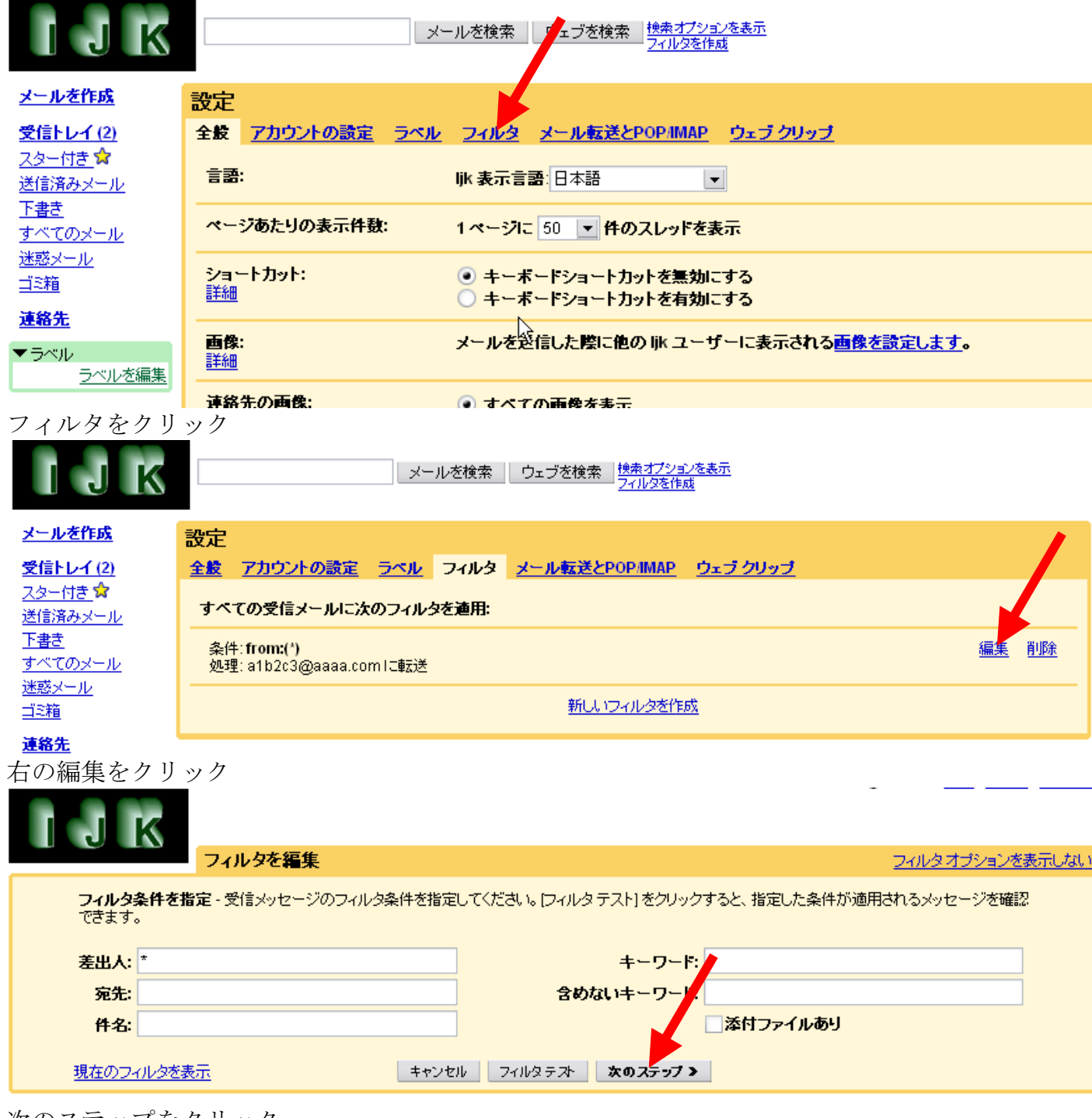

次のステップをクリック

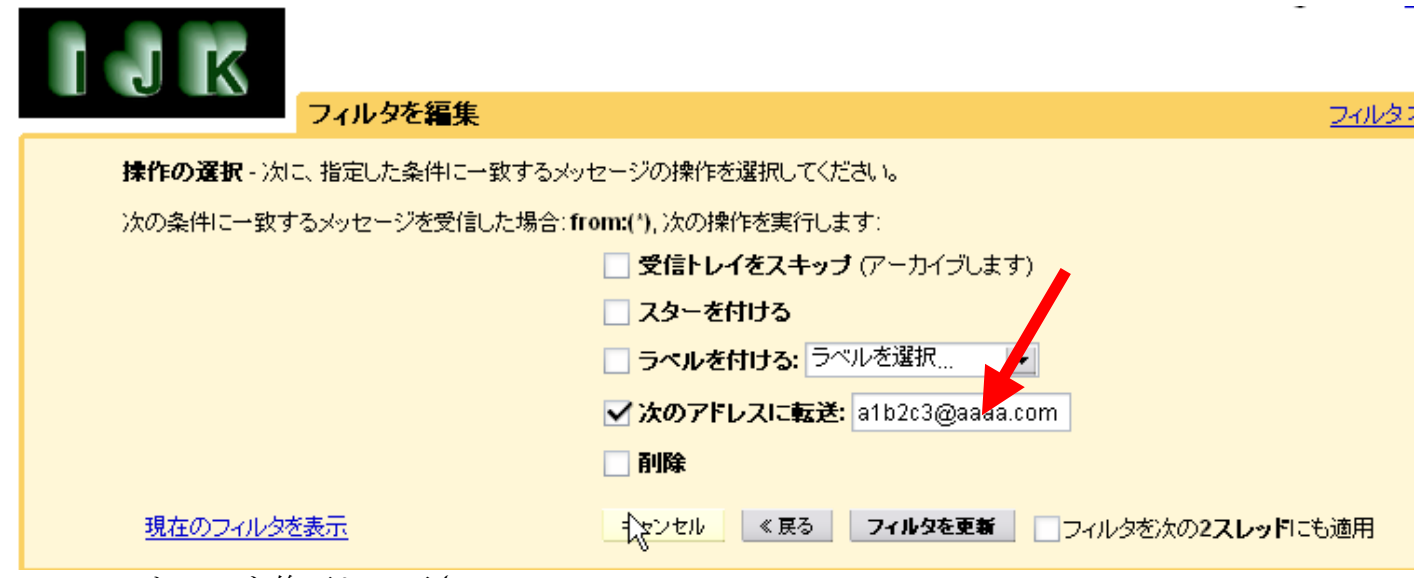

ここでアドレスを修正して下さい。 修正したら、 「フィルタを更新」をクリック